## **ネット きんきゅうつうほう Net119緊急通報システム ウェブ とうろく あんない Web登録のご案内(スマートフォン)**

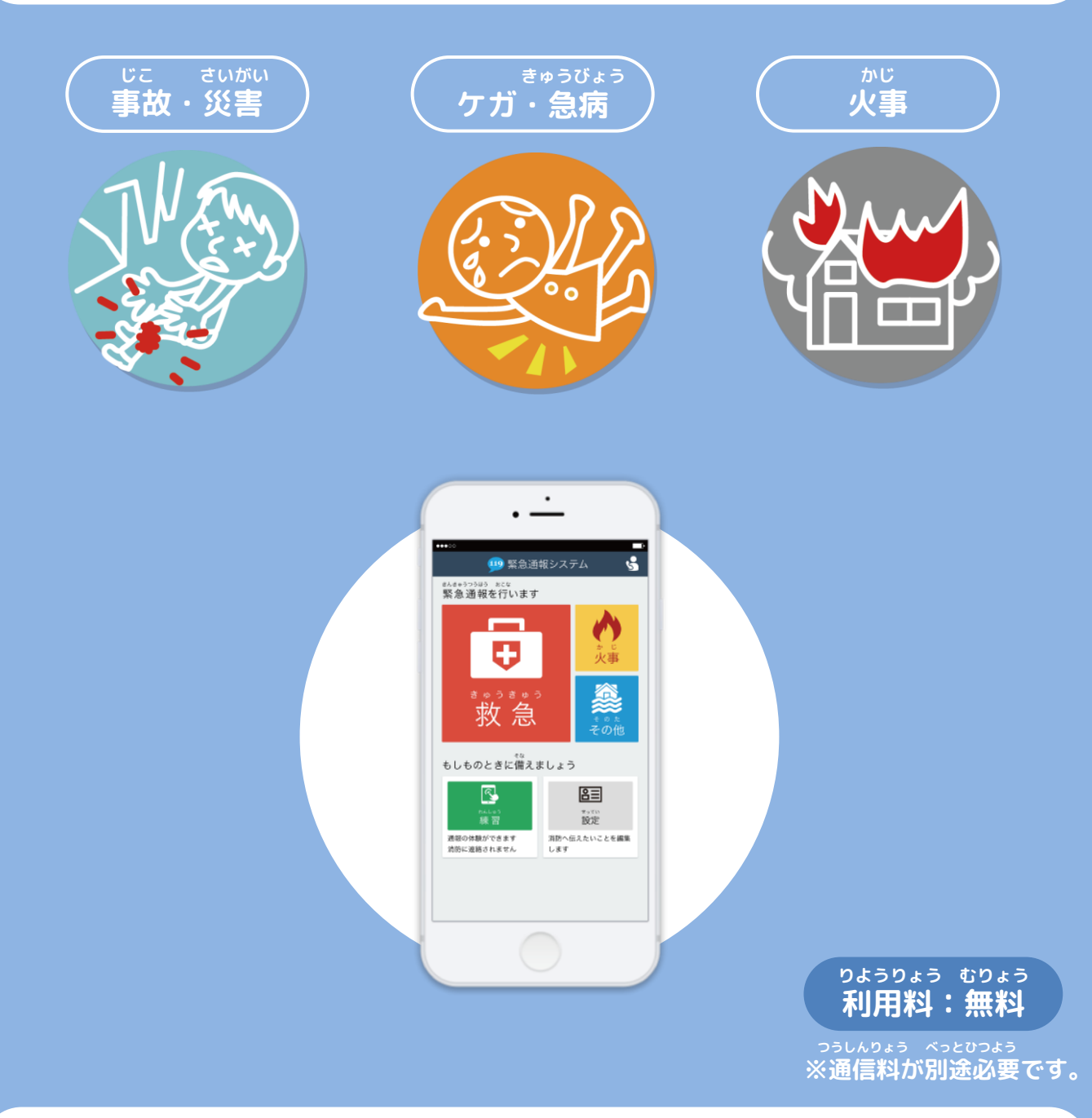

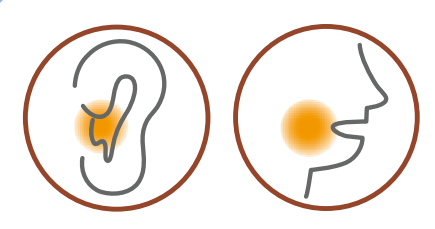

**ネット ちょうかく はつわ しょうがい Net119は聴覚や発話などの障害により おんせい きんきゅうつうほう ふあん かた 音声での緊急通報が不安な方のための サービスです。**

### **りよう ちゅういじこう ご利用にあたっての注意事項**

**とうろく つうほうそうさ りよう ■登録および通報操作において、メールを利用します。 いか とうろく ちゅうい 以下のようなメールアドレスは登録できませんのでご注意ください。**

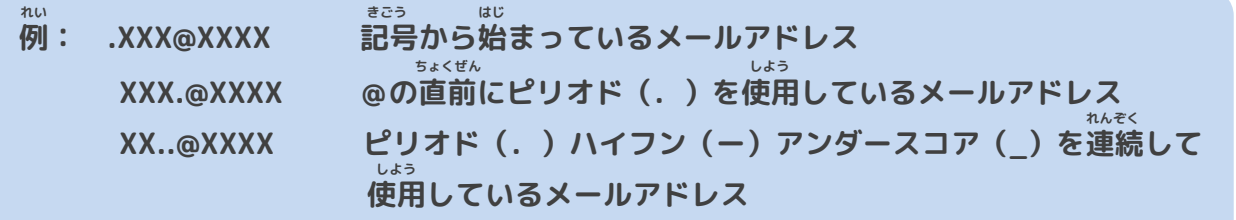

**とうろく おこな さいどとうろく ■すでに登録を行っているメールアドレスは再度登録できません。**

**けいたいでんわ へんこう きしゅへんこう ばあい そうさがめん せってい てつづ 携帯電話などのメールアドレス変更、機種変更をする場合は、操作画面の「設定」から手続きを おこな 行ってください。**

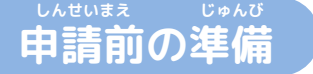

**ネット きんきゅうつうほう りよう いか じゅしん 「Net119緊急通報システム」をご利用いただくため、以下のドメインからのメールを受信できる せってい ねが ように設定をお願いします。 せってい へんこう あんしょうばんごう にゅうりょく ひつよう ばあい**

**設定の変更に暗証番号の入力が必要になる場合があります。**

### **じゅしん きょか 受信を許可するメールのドメイン**

# **web119.info**

**きょか めいわく せっていがめんない おこな ドメインの許可は、迷惑メールの設定画面内で行います。 いっちかくにんはんい ぶぶんいっち こうほういっち つ ドメインの一致確認範囲は「部分一致」もしくは「後方一致」にしてください。また、URL付き じゅしんかのう のメールも受信可能にしてください。**

**じゅしんせってい むずか ばあい あんしょうばんごう せってい おこな** メールの受信設定が難しい場合や、暗証番号がわからない、または設定を行ってもメールが<br>とというない。 **とど ばあい かくけいたいでんわがいしゃ と あ 届かない場合は、各携帯電話会社(ドコモ、au、ソフトバンク、ワイモバイルなど)へお問い合わ せくださいませ。**

#### **ウェブ とうろく てじゅん Web登録の手順①(スマートフォン)**

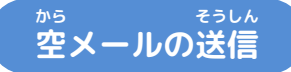

**ご確認ください。**

**にじげん よ と から そうしん にじげん よ と ばあい 二次元コードを読み取り、空メールを送信します。二次元コードが読み取れない場合は、メールアド ちょくせつにゅりょく から そうしん レスを直接入力して空メールを送信してください。**

**そうしんご ネット へんしん とど メールを送信後、Net119からメールの返信が届きます。**

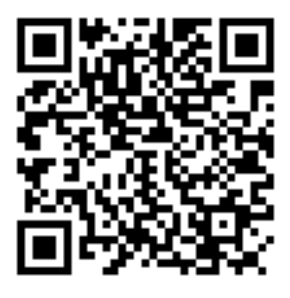

**entry\_28202@entry07.web119.info**

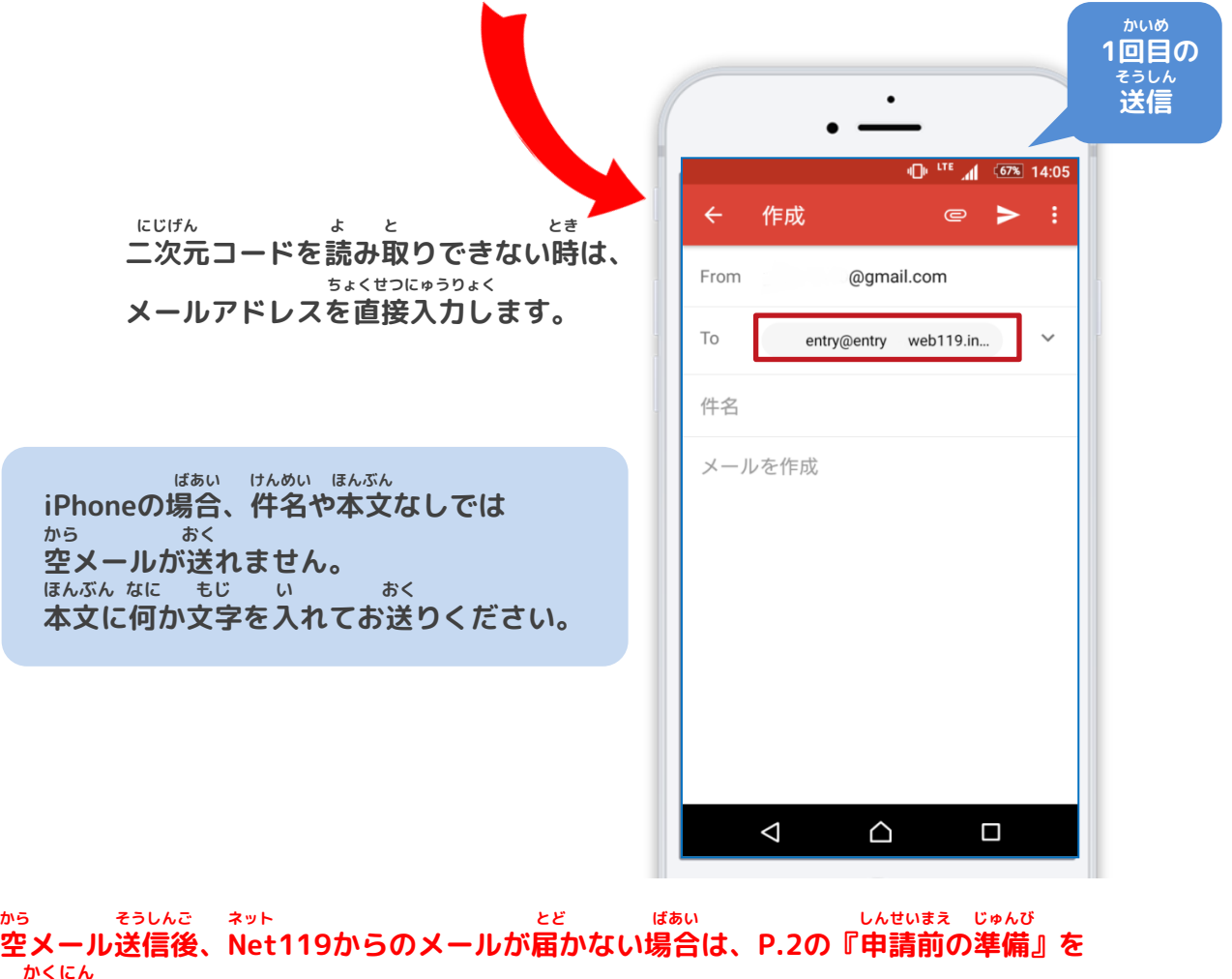

### **ウェブ とうろく てじゅん Web登録の手順➁(スマートフォン)**

**にんしょう メールアドレス認証**

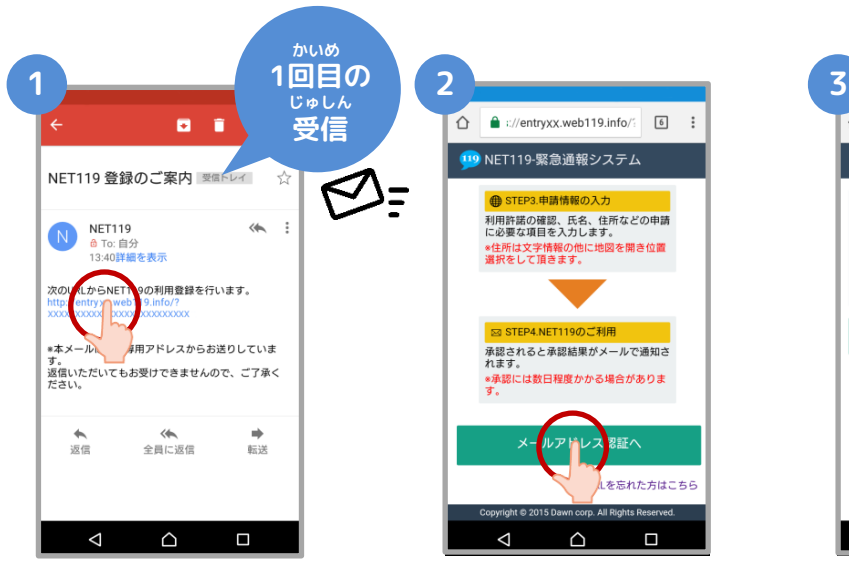

**から そうしんご とど 空メール送信後に届く ネット Net119のURLへアクセス**

**します。**

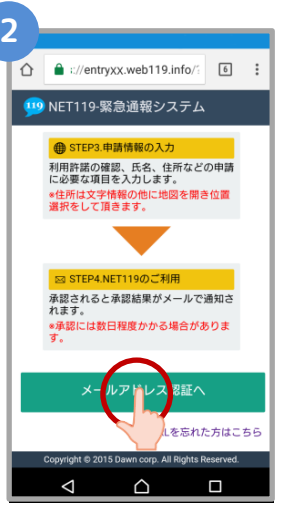

**ないよう かくにん 内容を確認してから、 にんしょう 【メールアドレス認証へ】 せんたく ボタンを選択します。**

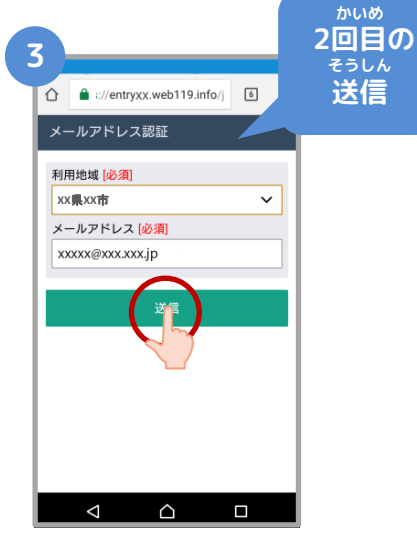

**かくにん メールアドレスを確認 そうしん して【送信】ボタンを せんたく 選択します。**

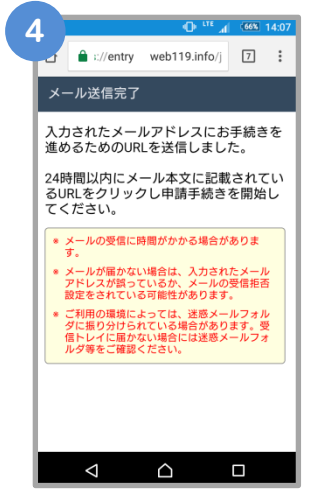

**そうしんかんりょう がめん メール送信完了の画面 がひらきます。 かくにん メールを確認してくだ さい。**

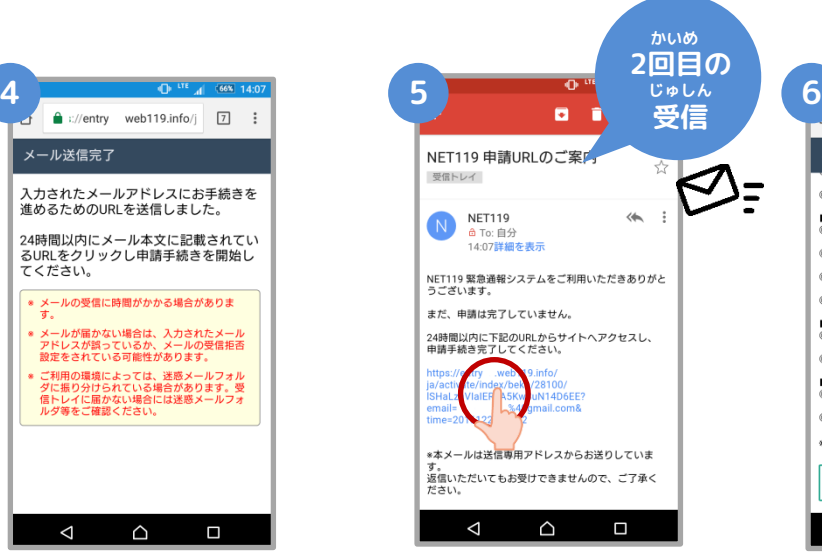

**とど 届いたメールのURLへ**

**アクセスして、 しんせいてつづ がめん ひら 申請手続き画面を開き**

#### **ます。**

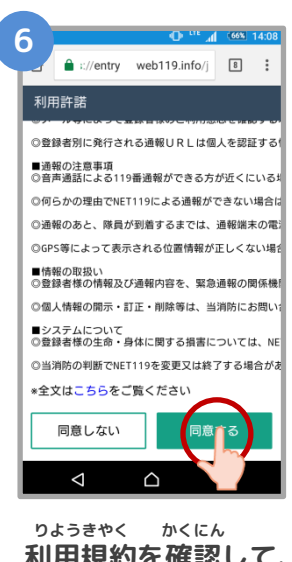

**利用規約を確認して、 どうい 【同意する】ボタンを せんたく 選択します。**

#### **ウェブ とうろく てじゅん Web登録の手順③(スマートフォン)**

#### **しんせいないよう とうろく 申請内容の登録**

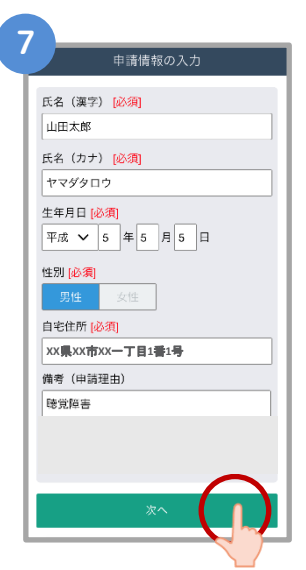

**しんせいないよう にゅうりょく 申請内容を入力します。 しんせいりゆう ふく すべ 「申請理由」を含め、全て にゅうりょく つぎ せんたく 入力し、【次へ】を選択し**

**ます。**

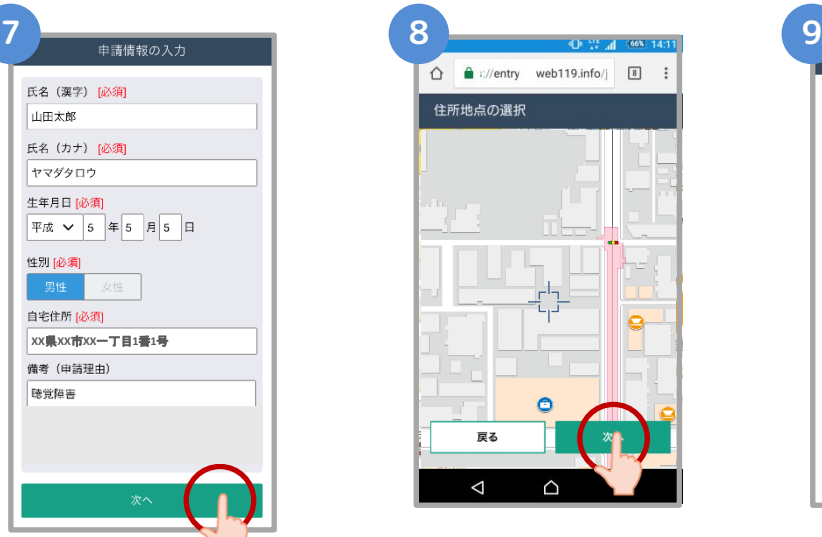

**じたく ちず うご ご自宅を地図を動かして してい つぎ せんたく 指定し、【次へ】を選択 します。**

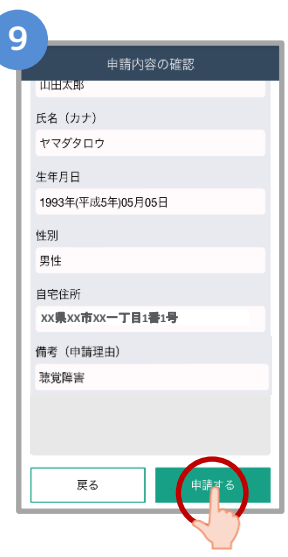

**しんせいないよう かくにん 申請内容を確認して、 しんせい 【申請する】ボタンを せんたく 選択します。**

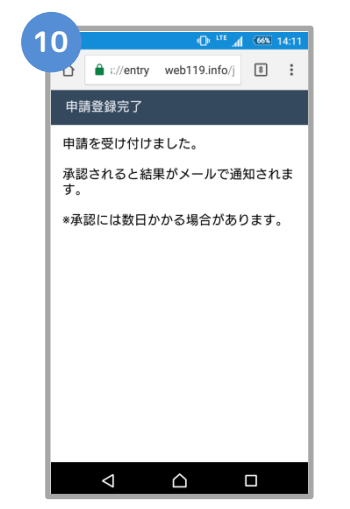

**しんせいとうろくかんりょう がめん ひょうじ 申請登録完了の画面が表示**

**されます。**

**とうろくしんせい かんりょう 登録申請はこれで完了です。**

**しんせいないよう かくにん しんせいしゃ へんしん 申請内容を確認し、申請者に返信するまでには すうじつていど 数日程度かかる場合があります。**

**Web登録の手順④(スマートフォン)**

**しんせいないよう しょうにん 申請内容が承認されたら**

**ネット つうほう し とど か つうほう Net119通報URLのお知らせが届いたら、メールに書かれている通報URLへアクセスします。 がめん ひょうじ つぎ さんこう 「ようこそ」という画面が表示されるので、次のページを参考にブックマークおよびショート ついか ねが カットの追加をお願いします。**

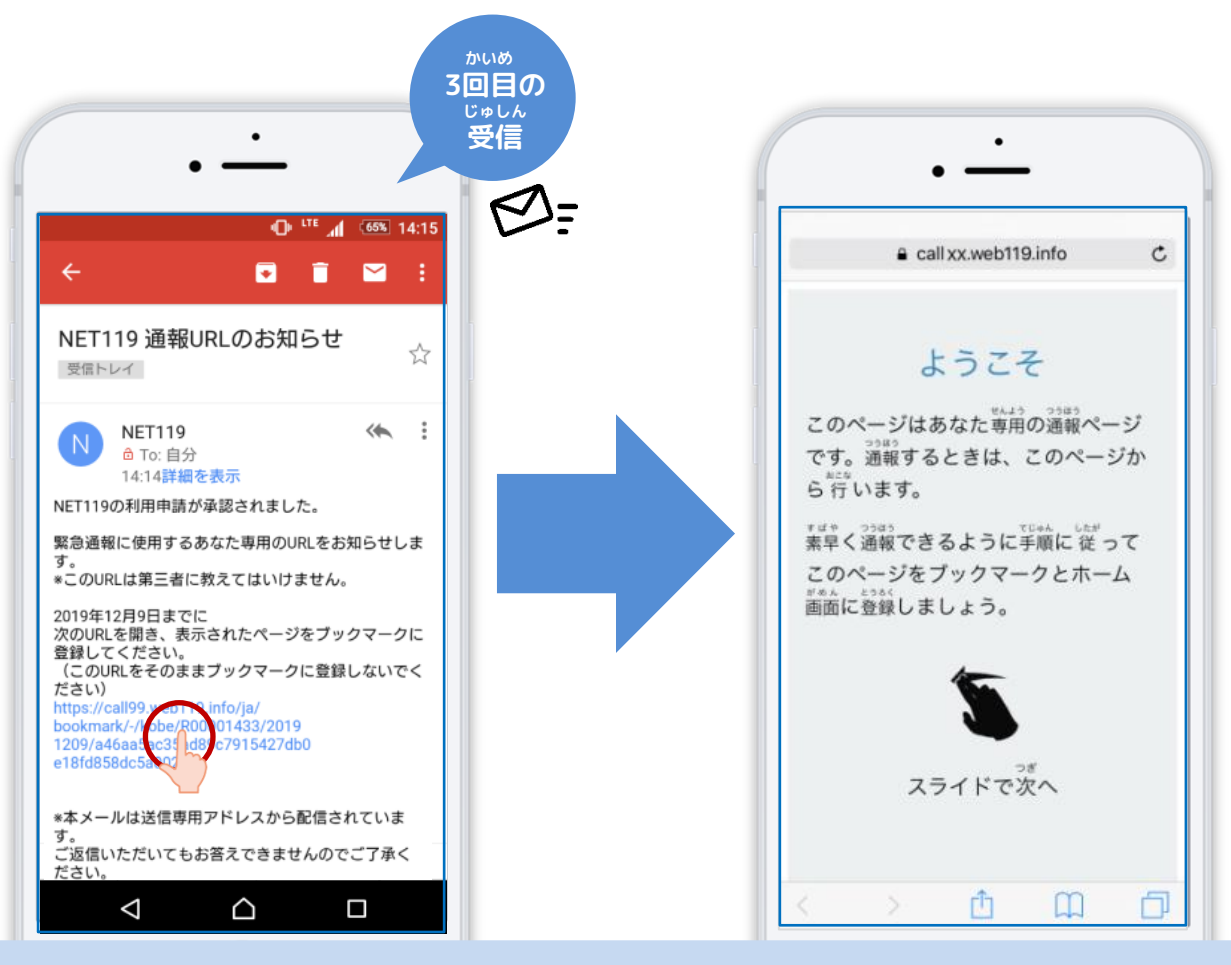

**つうほう ゆうこうきげん 通報URLへのアクセスには有効期限があります。 ゆうこうきげん ぎ ひょうじ ばあい しょうぼう 「有効期限切れです」と表示されてしまった場合は、消防へ れんらく ご連絡ください。**

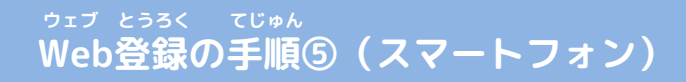

### **つうほう き い とうろく 通報URLをお気に入りに登録**

**あかわく じゅん せんたく き い とうろく おこな 赤枠の順に選択し、ブックマーク・お気に入り登録を行います。**

### **iPhone**

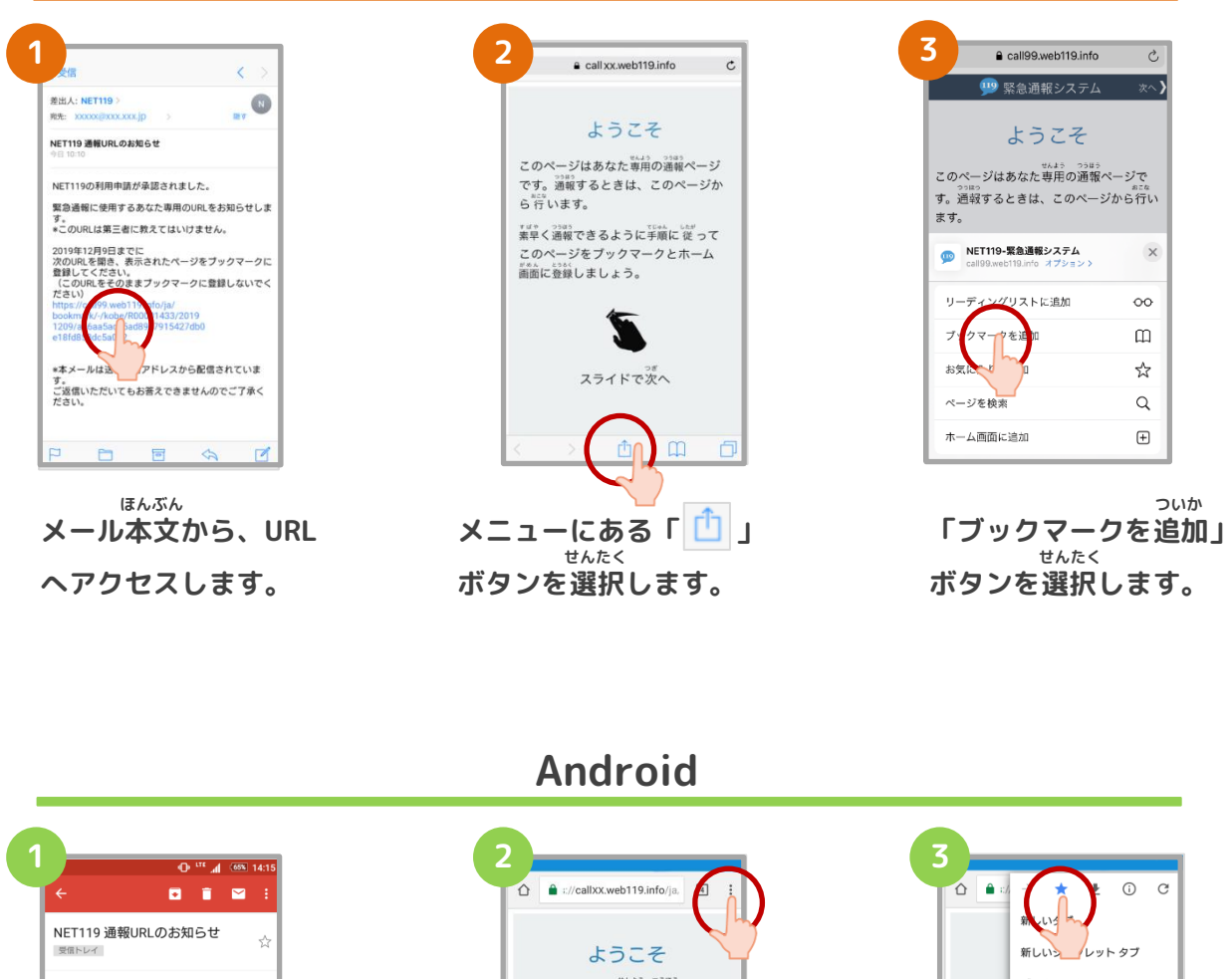

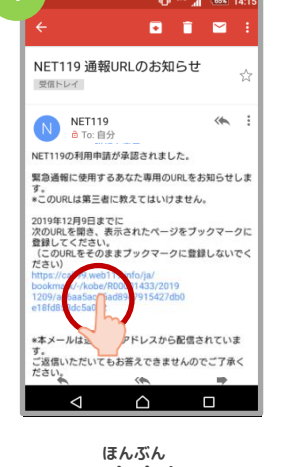

**メール本文から、URL へアクセスします。**

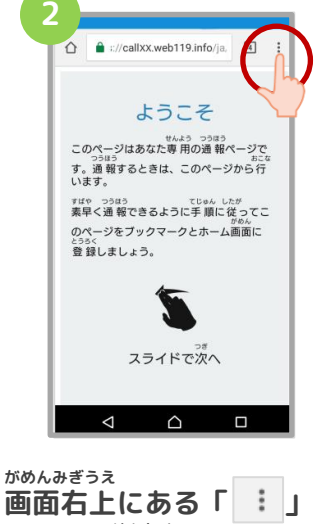

**せんたく ボタンを選択します。**

ブックマーク このぺー す。通報1<br>います。 最近使ったタブ すばや つう目<br>素早く通量 履歴 のページを ダウンロード とうろく<br>巻 録1.ま 共有... ページ内検索 ホーム画面に追加 PC版サイトを見る  $\Box$  $\triangleleft$  $\triangle$  $\Box$ 

**「☆」マークのボタン お を押すと、ブックマー とうろく クに登録できます。**

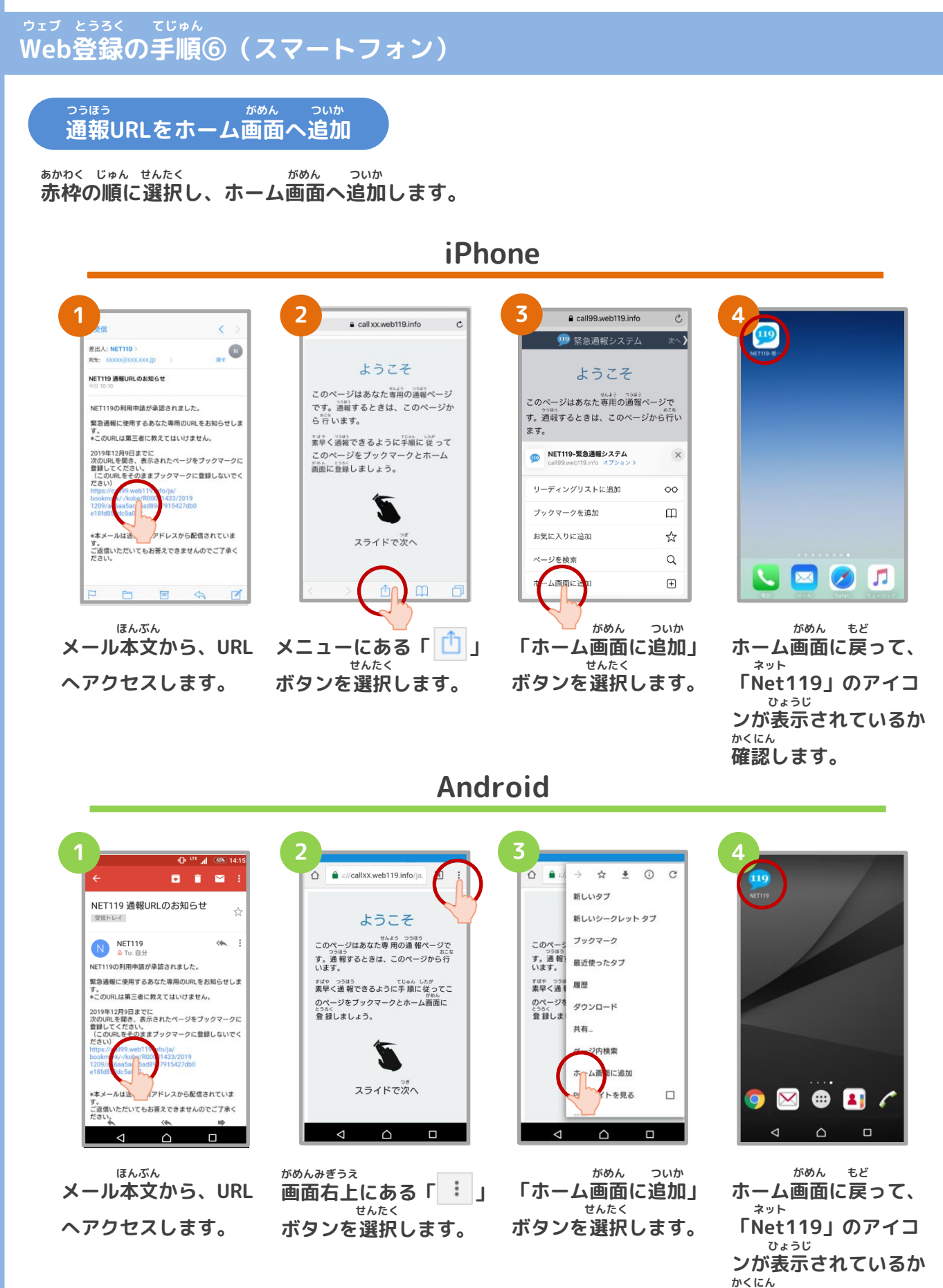

**確認します。**

### **ウェブ とうろく てじゅん Web登録の手順➆(スマートフォン)**

**ついかじょうほう とうろくてじゅん 追加情報の登録手順**

**い ばしょ いりょうじょうほう とうろく とく たてものない ちかがい よく行く場所や、医療情報などを登録しておくことができます。特に建物内・地下街などでは、 いちじょうほう しゅとく でき ばあい げんば とくてい じかん GPSからの位置情報の取得が出来なくなる場合があり、現場の特定に時間がかかります。 い ばしょ つと さき がっこう きんきゅうれんらくさき つうほうじ たいせつ じょうほう よく行く場所(お勤め先、学校など)・緊急連絡先は通報時、とても大切な情報になりますの にゅうりょく ねが で入力をお願いします。**

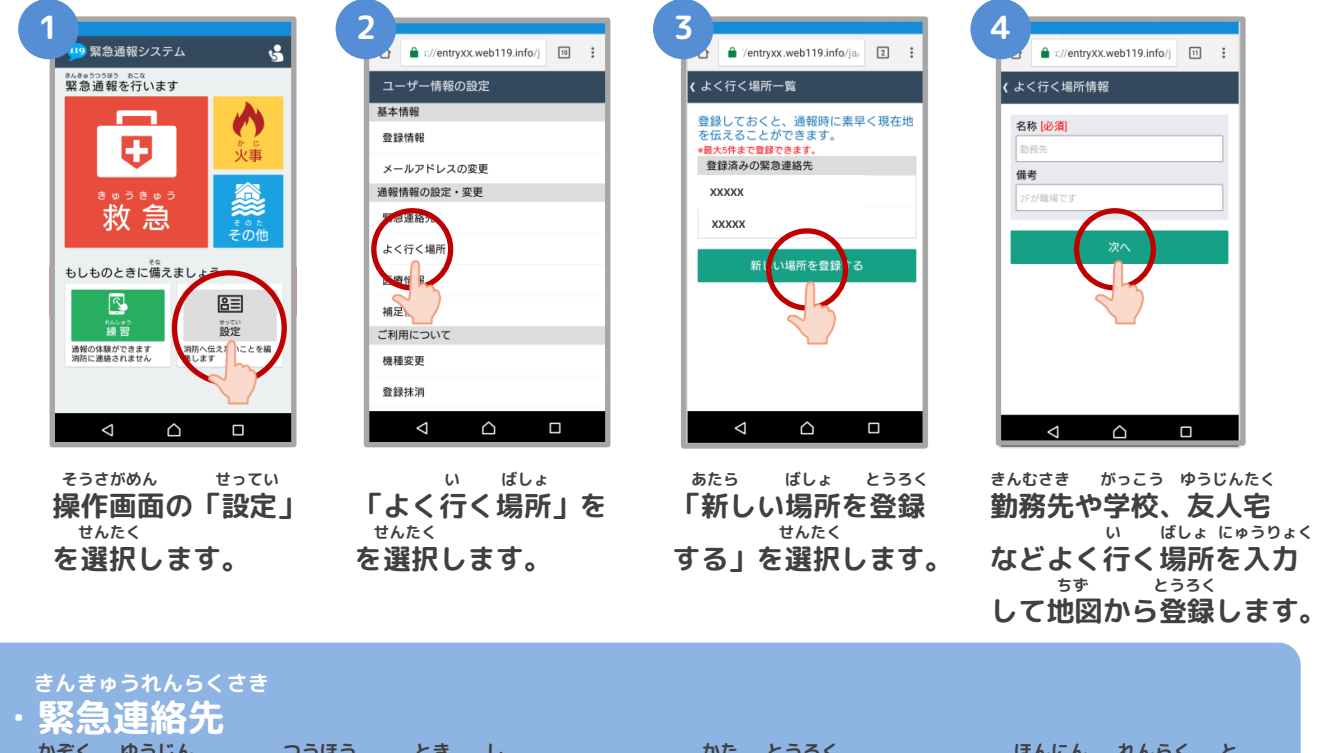

**かぞく ゆうじん つうほう とき し かた とうろく ほんにん れんらく と 家族や友人など、通報した時に知らせてほしい方を登録しておくと、本人と連絡が取れ ばあい しょうぼう れんらく ない場合に消防から連絡することがあります。**

#### **い ばしょ ・よく行く場所**

**きんむさき がっこう い ばしょ とうろく せんたく げんざいち とく 勤務先や学校などよく行く場所を登録しておくと、ボタンを選択するだけで現在地が特 てい じんそく つうほう 定され、迅速に通報することができます。 いりょうじょうほう**

**・医療情報 つうほうじ しょうぼう し じびょう びょういん とうろく 通報時に、消防に知らせたい持病や、かかりつけの病院を登録してください。 ほそくじょうほう**

**・補足情報 ほか つうほうじ しょうぼう し じょうほう とうろく その他、通報時に消防に知らせたい情報を登録してください。 ・登録抹消 りよう ていし ばあい じしん とうろくまっしょう てつづ おこな 利用を停止する場合、ご自身で登録抹消の手続きを行うことができます。**

9

# **Web登録の手順⑧(スマートフォン)**

**いじょう ネット とうろく かんりょう 以上で、Net119の登録は完了です。 とき ていきてき れんしゅうつうほう おこな いざという時のために、定期的に練習通報を行いましょう。 れんしゅうつうほう しょうさい れんしゅうつうほう かくにん 練習通報についての詳細は、「練習通報のしかた(スマートフォン)」をご確認ください。**

# **Web登録に関するQ&A**

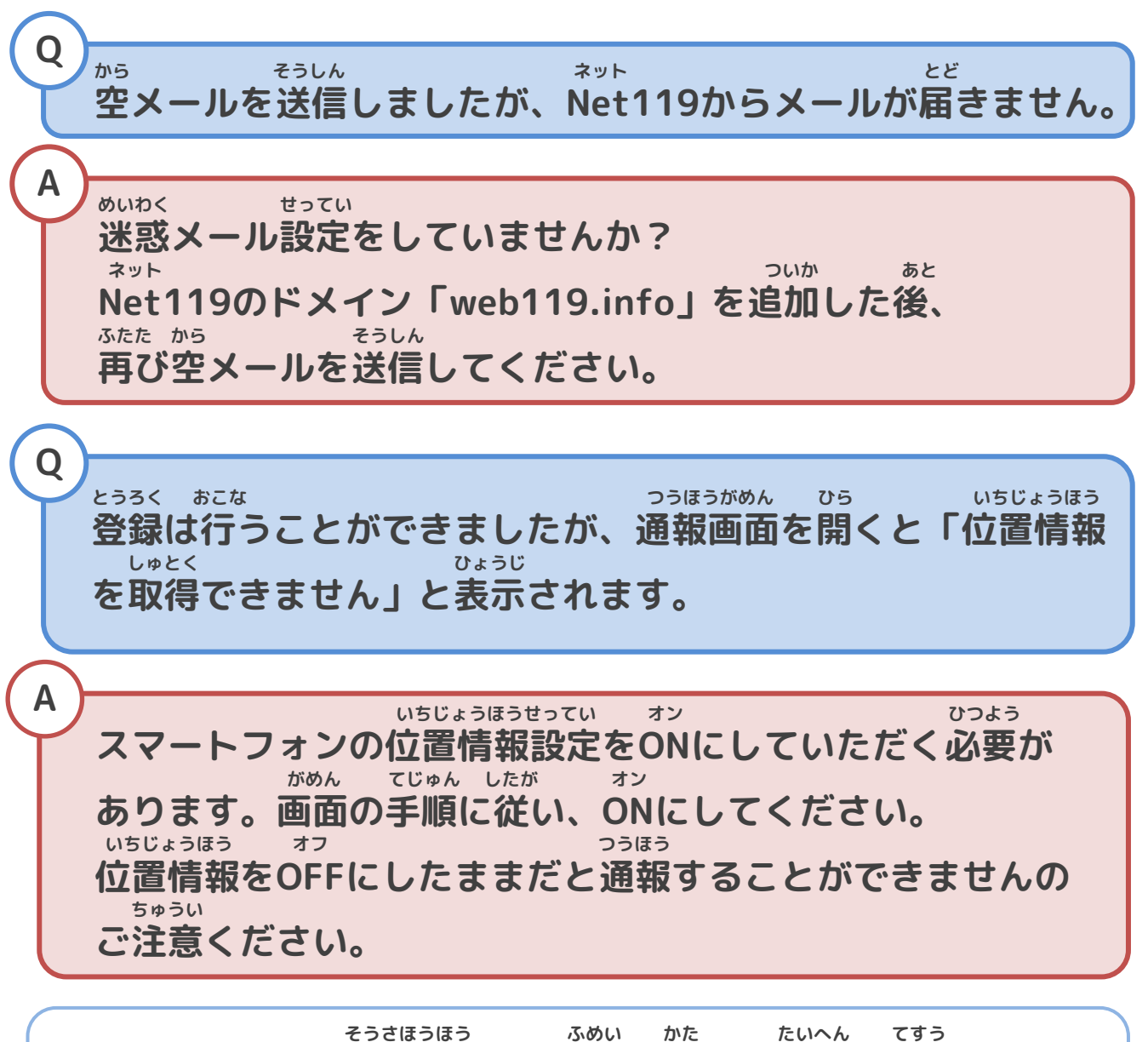

**スマートフォンの操作方法がご不明な方は、大変お手数ですが、 かく けいたいでんわがいしゃ も 各キャリアの携帯電話会社へこちらのパンフレットをお持ちいた と あ ねが だき、お問い合わせいただきますようお願いいたします。**